Teil 13 – Der Stellplatzmanager

Bei den meisten größeren Veranstaltungen kommen Stellplatzkarten zum Einsatz, damit nur die Athleten auf die Startlisten gesetzt werden, die am Wettkampftag auch tatsächlich anwesend sind.

Mit Hilfe des Stellplatzmanagers kann man die Abgabe der Stellplatzkarten in TAF integrieren. Abgegebene Karten können in den Teilnehmerlisten im Internet angezeigt werden, das WKB hat jederzeit den Überblick, wie viele Karten in welchem Bewerb abgegeben wurden und nicht zuletzt bekommt der Athlet / Trainer eine Quittung über die Abgabe der Karte ausgedruckt.

Wie bei den anderen Clients auch, sucht der Stellplatzmanager nach einem aktiven Server und lädt von diesem dann die Wettkampfdatenbank.

Wenn auf den Stellplatzkarten ein Barcode für die Bewerbsmeldung gedruckt ist, können die Karten mit einem entsprechenden Lesegerät gescannt werden.

Dabei sollte durch den Scanner ein "F12", der Inhalt des Codes und ein "RETURN" an den Stellplatzmanager geschickt werden. Dadurch wird das Eingabefeld für den Barcode aktiviert, mit dem Inhalt gefüllt und diese Eingabe "abgeschickt".

Dadurch wird die Karte als abgegeben markiert und für den Quittungsdruck vorgemerkt.

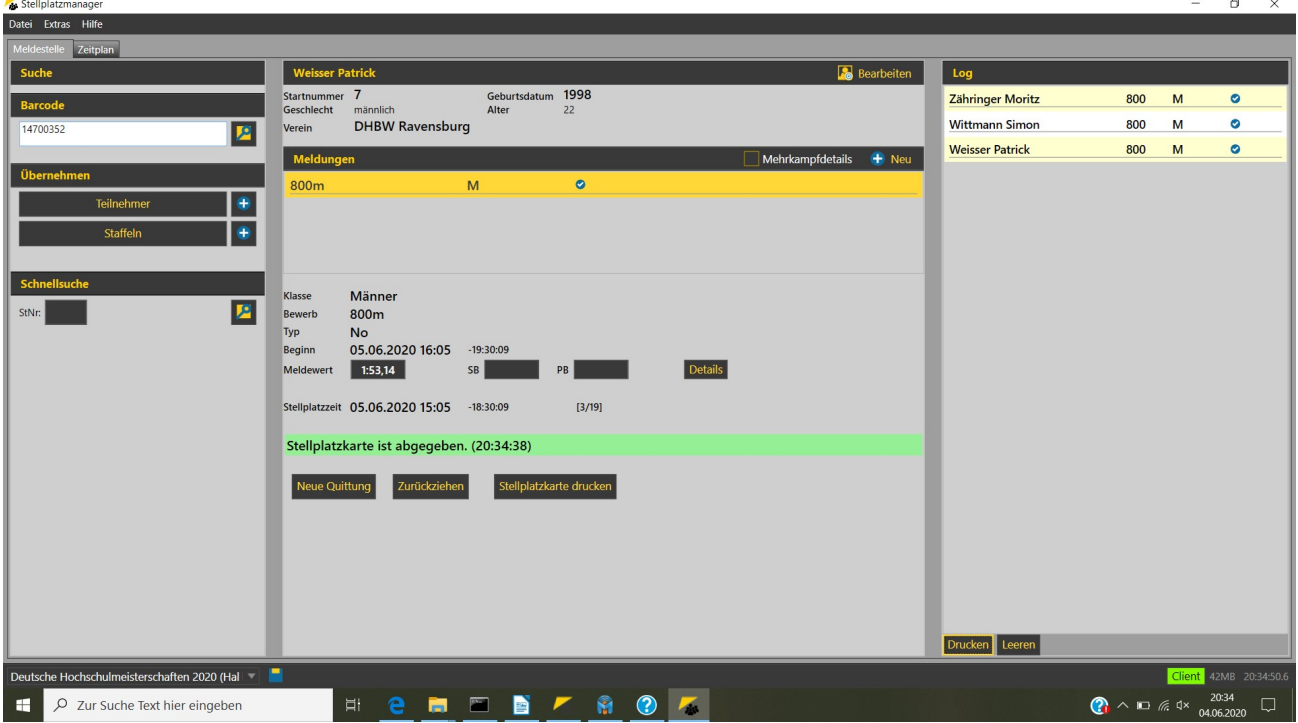

Stellplatzmanager mit gescanntem Code und als abgegebenen markierter Karte.

Jetzt könnte (bei Vorlage eines entsprechenden Nachweises) die Meldeleistung geändert werden. Nun können weitere Karten des selben Vereins gescannt oder aber für die bisher abgegeben Karten eine Quittung gedruckt werden.

Scannen Sie eine Karte für einen Staffelbewerb, so werden Sie aufgefordert, die Reihenfolge der Läufer anzugeben. Diese Reihenfolge wird auch auf der Quittung ausgegeben, weshalb es sinnvoll ist, den Vereinsvertreter zu bitten, die Reihenfolge dort noch mal zu kontrollieren.

## Teil 13 – Der Stellplatzmanager

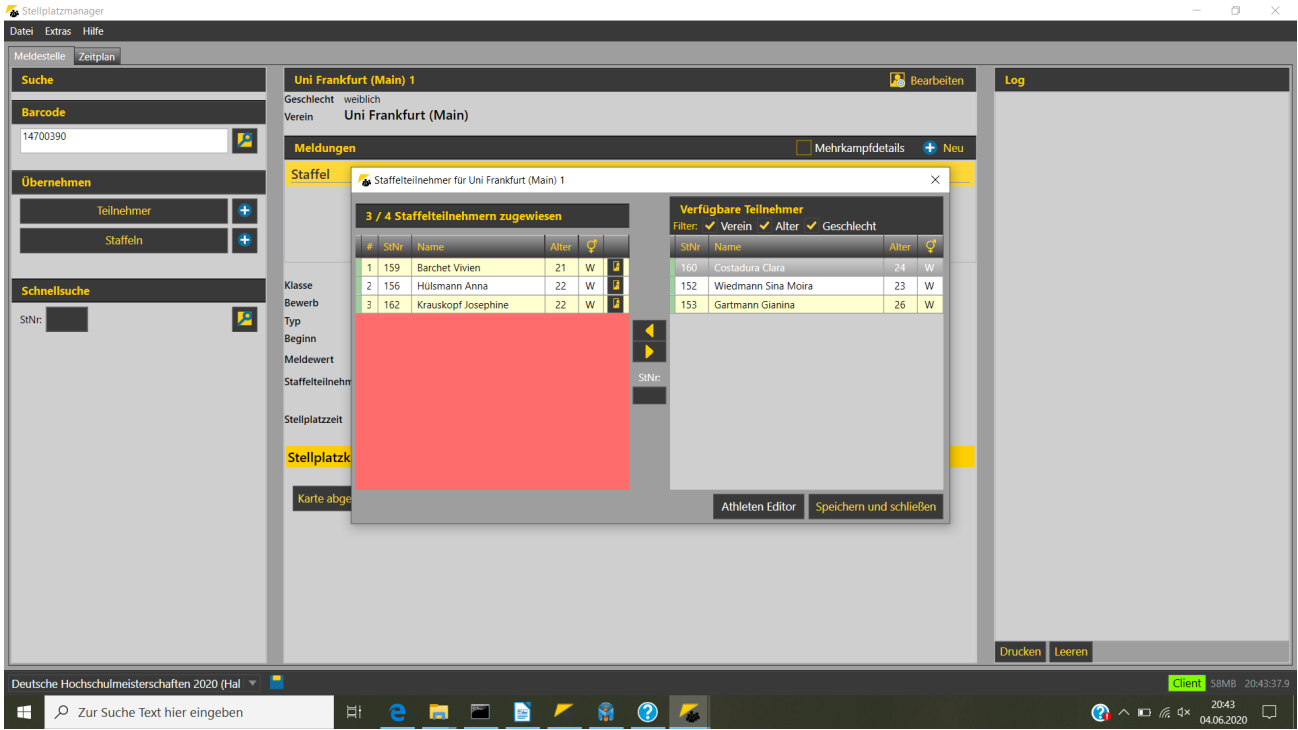

Stellplatzmanager mit Steffelteilnehmerdialog nach Scan einer Staffelkarte.

Auch das Zurückziehen einer Stellplatzkarte kann über den Stellplatzmanager durchgeführt werden. Dazu wird die entsprechende Karte einfach ein zweites Mal gescannt. Die Karte händigt man dann dem Athleten wieder aus – und behält die Quittung fürs Zurückziehen am Stellplatz.

Neben der "Stellplatzfunktionalität" kann der Stellplatzmanager auch für die Durchführung und Erfassung von Nachmeldungen verwendet werden.

Dazu wählt man einen vorhandenen Athleten über Name oder Startnummer aus, oder erfasst einen Athleten oder eine Staffel über das "+" hinter der entsprechenden Schaltfläche.

# Teil 13 – Der Stellplatzmanager

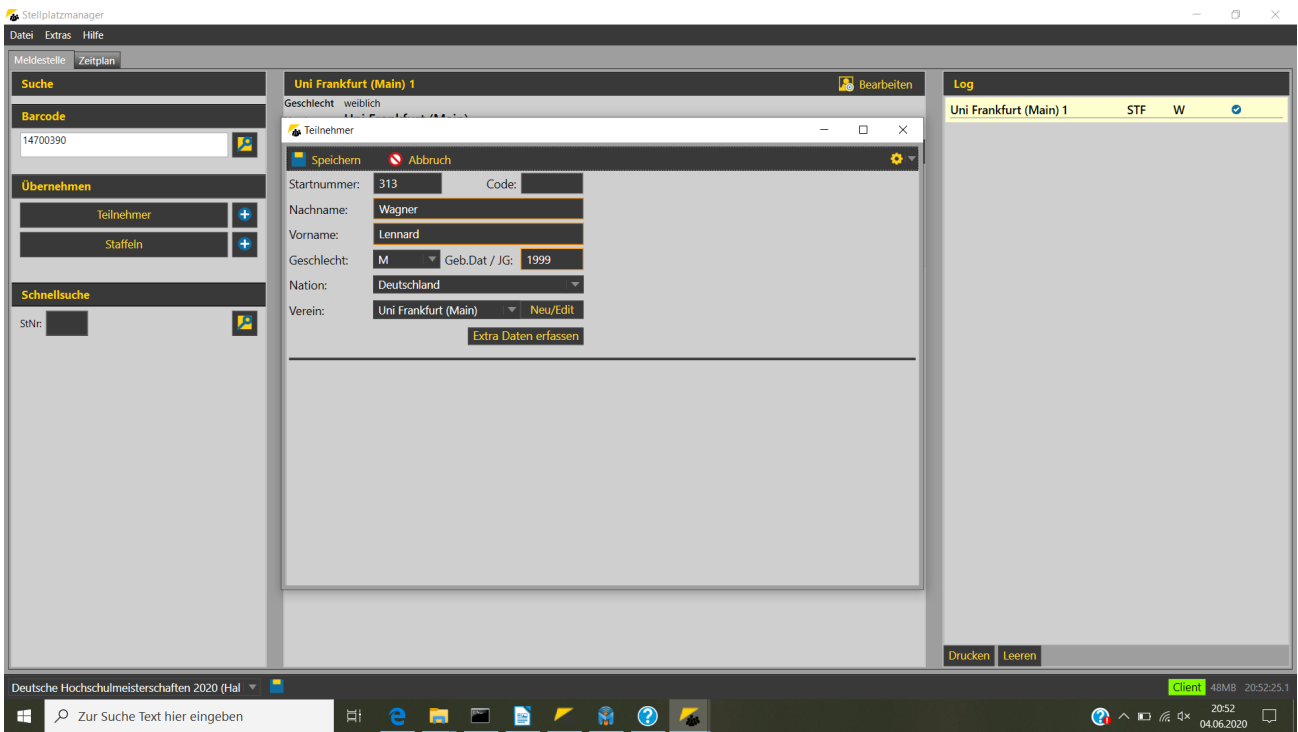

Fenster für die Erfassung eines neuen Athleten über den Stellplatzmanagers

Anschließend kann dem Athleten über die Schaltfläche "+ Neu" einen (neuen) Bewerb zuweisen und dann eine Nenngeldquittung und die Stellplatzkarte drucken.

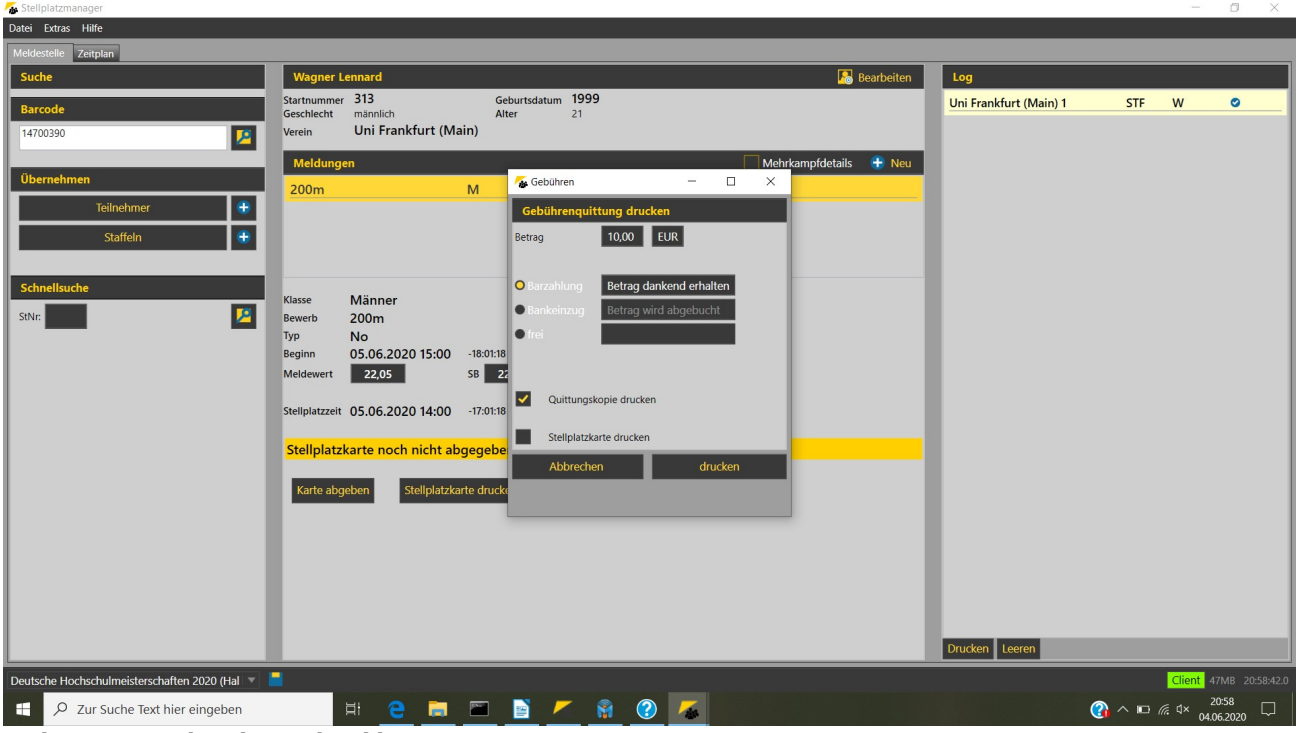

Dialog zum Drucken der Nachmeldequittung.

Im Reiter Zeitplan wird ein – nach Stellplatzzeit sortierbarer Zeitplan der Veranstaltung angezeigt, in dem nicht nur die Bewerbsstati gezeigt werden, sondern auch die Anzahl der Meldungen und der bislang abgegebenen Stellplatzkarten.

Wie im Zeitplan von TAF 3 auch, können Bewerbe ohne Meldungen oder mit den Stati "Ergebnisse offiziell" bzw. "Urkunden gedruckt" ausgeblendet werden.

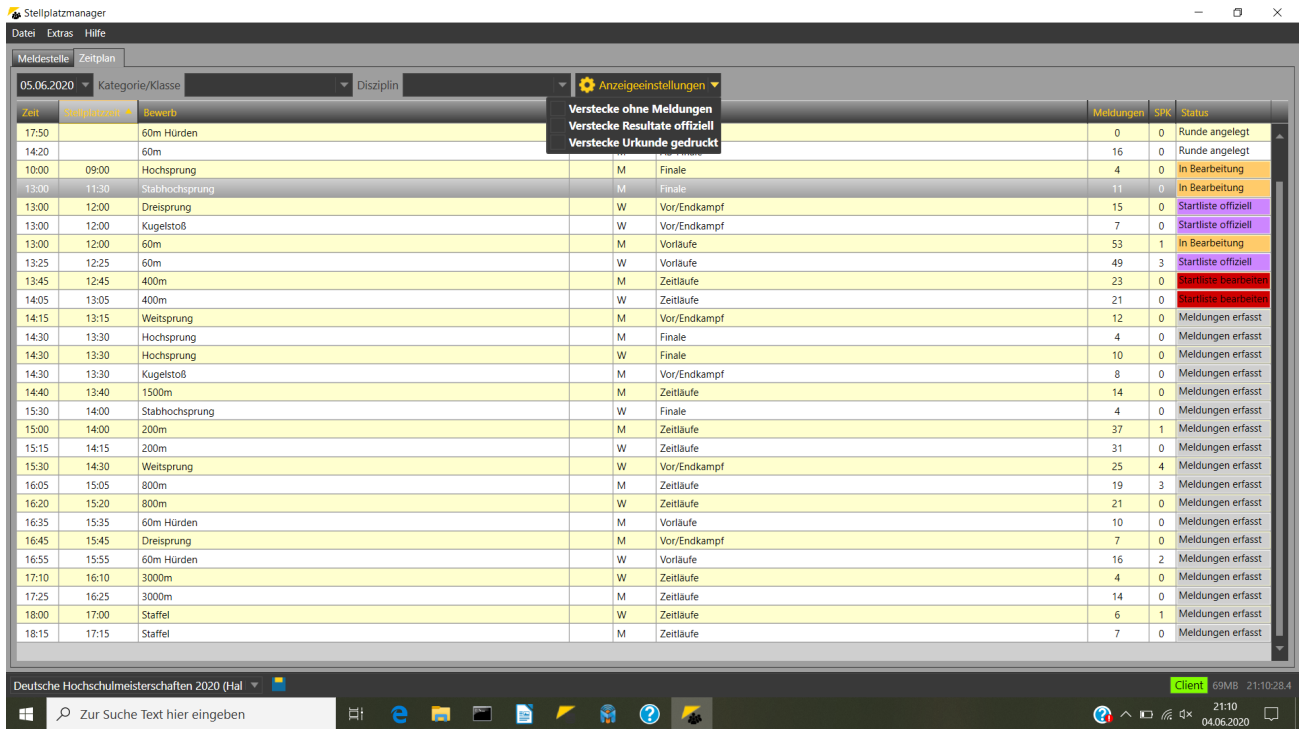

Zeitplan sortiert nach Stellplatzzeit mit Anzeige der Anzahl der Meldungen und der abgegebenen Stellplatzkarten